# **Submitting Daily Reports (Tours) – With Alert**

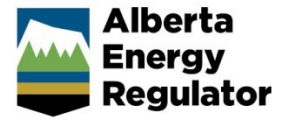

**Intended User:** Submitters of well drilling, completion, fracturing and downhole abandonment reports

## **Overview**

This quick reference guide (QRG) describes how to submit daily reports (tour reports) as PDF files in OneStop. This applies to preset, drilling, completion, deepening, fracturing, and downhole abandonment operations.

#### **Important**

- Summary drilling and completion data must be submitted in the Digital Data Submission (DDS) at least one hour before submitting the tour reports. During that time OneStop will create the tour alert.
- Drilling, completion, downhole abandonment, and fracturing tours must only be submitted through the alerts generated from DDS data.
- Reports must contain at least the minimum data requirements, as detailed in section 7 of *Directive 059*.

- Only PDF (format) files may be submitted.
- File names should begin with "TR" followed by the well licence number, including lead zeroes, prefixes and suffixes (e.g., TR B0000321X). Other naming conventions may be included after the above.

#### Search for a Well

1. Log in to OneStop with your username and password.

#### **Important**

You must have the following DDS roles (permissions) to submit tour reports: Submit eTours, Search eTours, and Search Assessment. The Search eTours role only allows you to see the Overdue and Pending tour reports dashboard.

I Agree

- Click **I Agree** to accept the disclaimer. You must accept it to proceed.
- On the main landing page, review the Pending and Overdue sections.

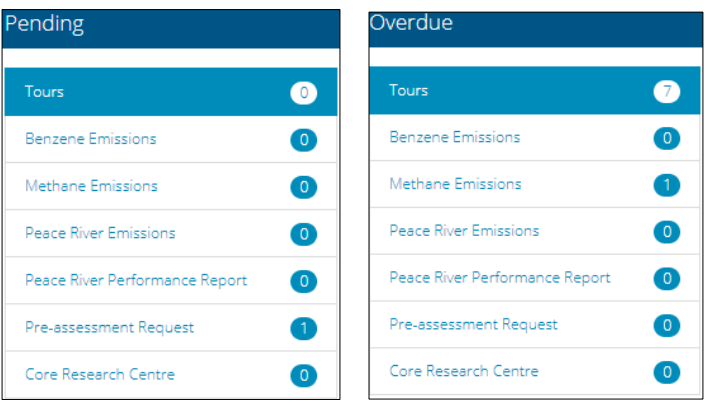

- a) If it has been less than seven days since you submitted drilling or completion data in DDS, look for the licence number in the Pending section.
- b) If it has been more than seven days, look for the licence number in the Overdue section.

Check the **box** beside the licence number you wish to submit. Click **View**.

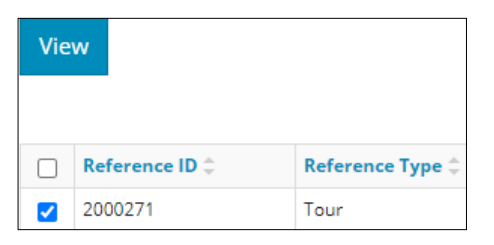

5. The Tour Report window opens displaying the details. Ensure the information in the report is accurate and that you are submitting the correct report.

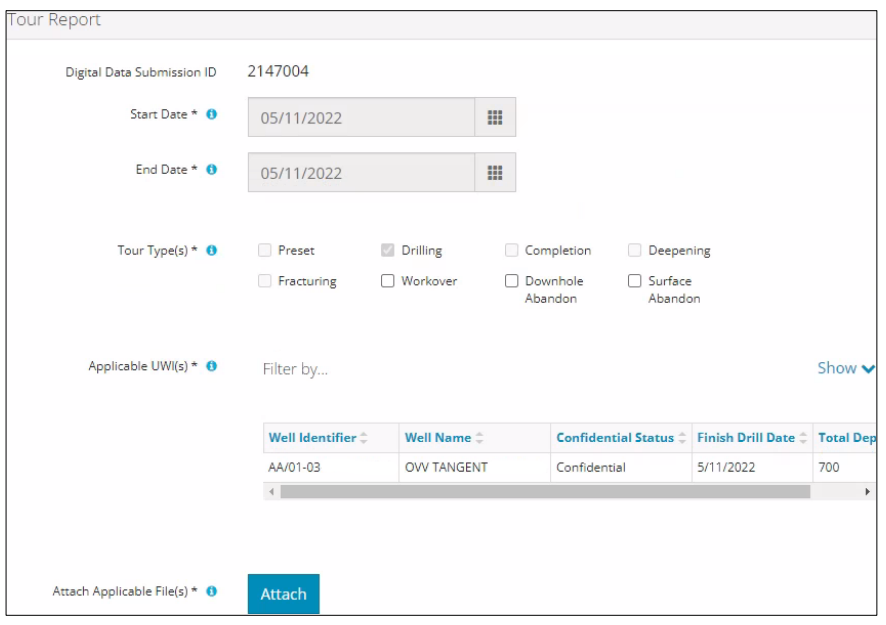

**Note**: A downhole abandonment submission in DDS will generate a completions alert. Submit the tour through that alert. The Completions tour type will be preselected; also select **Downhole Abandonment** to ensure it is accurately identified.

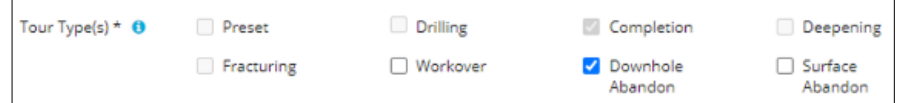

Click **Attach** to include one or more applicable files. Locate the PDF(s) and attach them.

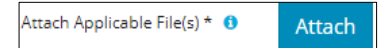

Click **Validate**. Errors will appear in red. Fix the errors and validate again.

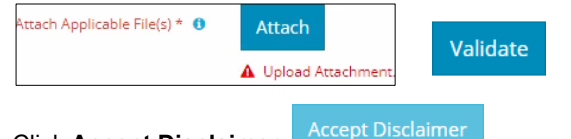

- Click **Accept Disclaimer**.
- The Declaration and Disclaimer message appears to confirm your submission is accurate. Click **I Agree** to proceed with your submission.

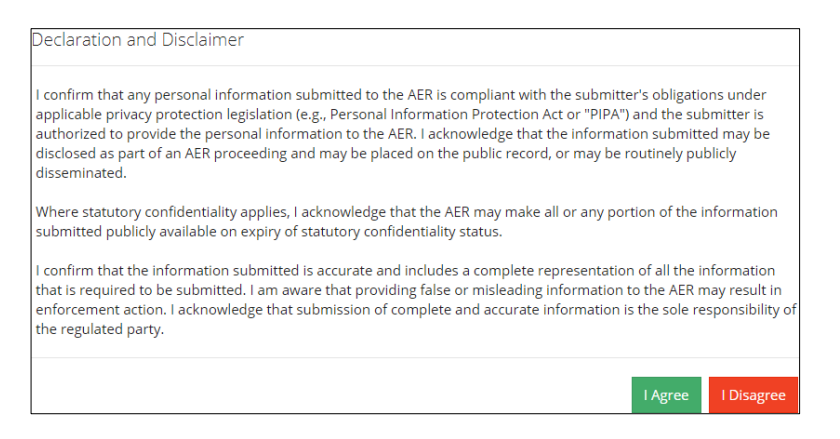

10. The Declaration and Disclaimer window closes and OneStop returns you to the Tour Report section. Click **Submit**.

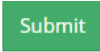

A message appears to confirm your submission. Click **Yes**.

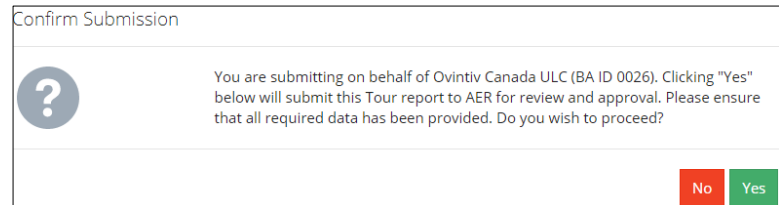

A message appears signaling a complete submission. Click **OK** to close the message box.

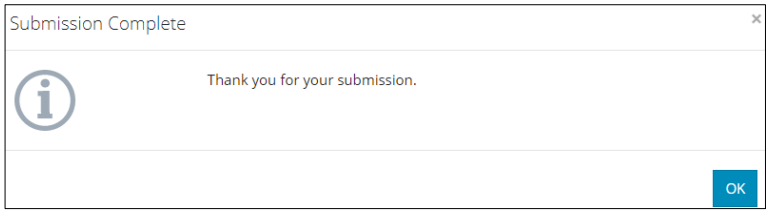

### **Resources**

Contact: Well Data Services

Email: [WellDataServices@aer.ca](mailto:WellDataServices@aer.ca)

Phone: 403-297-8696 option 2